# Rozpoczęcie pracy

Aby uzyskać więcej informacji o produktach i usługach firmy HP, zobacz witrynę sieci Web HP pod adresem http://www.hp.com.

© Copyright 2010 Hewlett-Packard Development Company, L.P.

Windows i Windows Vista są zarejestrowanymi znakami towarowymi firmy Microsoft Corporation w Stanach Zjednoczonych.

Informacje zawarte w niniejszym dokumencie mogą zostać zmienione bez powiadomienia. Jedyne warunki gwarancji na produkty i usługi firmy HP są ujęte w odpowiednich oświadczeniach gwarancyjnych towarzyszących tym produktom i usługom. Żadne z podanych tu informacji nie powinny być uznawane za jakiekolwiek gwarancje dodatkowe. HP nie ponosi odpowiedzialności za błędy techniczne i wydawnicze ani za pominięcia, jakie mogą wystąpić w niniejszym dokumencie.

Numer katalogowy: 601875-241

## Instrukcje obsługi

Firma HP dba, aby jej produkty miały minimalny wpływ na środowisko naturalne. Jednym z przejawów tej działalności jest udostępnienie na dysku twardym komputera w Pomocy i obsłudze technicznej — instrukcji obsługi i centrów szkoleniowych. Dodatkową pomoc techniczną i aktualizacje instrukcji obsługi można uzyskać w sieci Web.

#### Użytkownicy systemu Windows

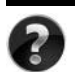

Szukasz dalszych instrukcji obsługi? Znajdują się na komputerze. Kliknij: **Start > Pomoc i obsługa techniczna > Instrukcje obsługi**

#### Użytkownicy systemu Linux

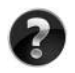

Szukasz dalszych instrukcji obsługi? Znajdują się na dysku *User Guides* (Instrukcje obsługi) dołączonym do komputera.

## Usługi subskrypcji dla komputerów przenośnych dla firm

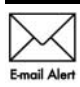

Dzięki najnowszym sterownikom, poprawkom i powiadomieniom produkt będzie zawsze aktualny. Zarejestruj się w witrynie www.hp.com/go/alerts, aby Emgil Alert otrzymywać poczta elektroniczna powiadomienia o alertach.

## Umowa Licencyjna Użytkownika Oprogramowania (EULA)

ZAINSTALOWANIE, SKOPIOWANIE, POBRANIE LUB JAKIEKOLWIEK INNE UŻYCIE OPROGRAMOWANIA ZAINSTALOWANEGO NA TYM KOMPUTERZE JEST TRAKTOWANE JAKO ZAAKCEPTOWANIE WARUNKÓW UMOWY LICENCYJNEJ UŻYTKOWNIKA OPROGRAMOWANIA HP (EULA). JEŻELI NIE AKCEPTUJESZ WARUNKÓW TEJ UMOWY, MUSISZ ZWRÓCIĆ KOMPLETNY, NIEUŻYWANY PRODUKT (SPRZĘT I OPROGRAMOWANIE) W TERMINIE 14 DNI, ABY UZYSKAĆ ZWROT KOSZTÓW ZGODNIE Z ZASADAMI ZWROTÓW OBOWIĄZUJĄCYMI W MIEJSCU ZAKUPU. Aby uzyskać dalsze informacje lub zażądać zwrotu pełnych kosztów zakupu komputera, należy skontaktować się z lokalnym punktem sprzedaży (ze sprzedawcą).

## Kontakt z działem obsługi klienta

Jeśli informacje dostępne w Instrukcji obsługi lub Centrum szkoleniowym nie pomogły w rozwiązaniu problemów, można skontaktować się z działem obsługi klienta HP na stronie:

www.hp.com/go/contactHP

Można tam:

Porozmawiać online ze specjalistą firmy HP.

✎ Jeżeli czat ze specjalistą pomocy technicznej nie jest dostępny w danym języku, można skorzystać z pomocy w języku angielskim.

- Wysłać wiadomość e-mail do działu obsługi klienta HP.
- Znaleźć światowe numery telefoniczne do działu obsługi klienta HP.
- Odszukać centrum serwisowe HP.

## Numer seryjny na etykiecie

Umieszczona na spodzie komputera etykieta z numerem seryjnym zawiera ważne informacje, które mogą być potrzebne podczas kontaktów z pomocą techniczną.

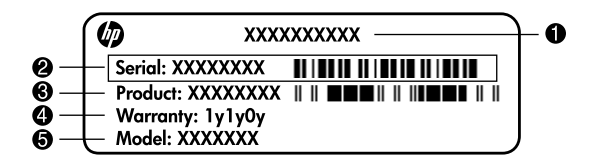

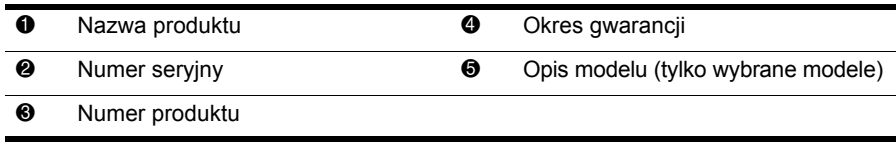

## Informacja gwarancyjna

Specjalną ograniczoną gwarancję firmy HP dostępną dla danego produktu można znaleźć w menu Start lub na dołączonym do opakowania dysku CD/DVD. W niektórych krajach/regionach do opakowania może być dołączona wydrukowana wersja ograniczonej gwarancji HP. W krajach/regionach, w których nie załączono drukowanej wersja gwarancji, można o nią poprosić na stronie www.hp.com/go/orderdocuments lub pisząc na adres: Ameryka Północna:

Hewlett Packard, MS POD, 11311 Chinden Blvd, Boise, ID 83714, USA Europa, Bliski Wschód, Afryka:

Hewlett-Packard, POD, Via G. Di Vittorio, 9, 20063, Cernusco s/Naviglio (MI), Italy Azja i Pacyfik:

Hewlett-Packard, POD, P.O. Box 200, Alexandra Post Office, Singapore 911507 Należy dołączyć numer produktu, informacje na temat okresu gwarancji (znajduje się na etykiecie z numerem seryjnym), imię i nazwisko oraz adres korespondencyjny.

# Podstawy

## 1 Rozpakuj pudło

✎Kolor, funkcje i opcje komputera mogą się różnić w zależności od modelu. Ilustracje w tym podręczniku mogą różnić się od rzeczywistego wyglądu komputera.

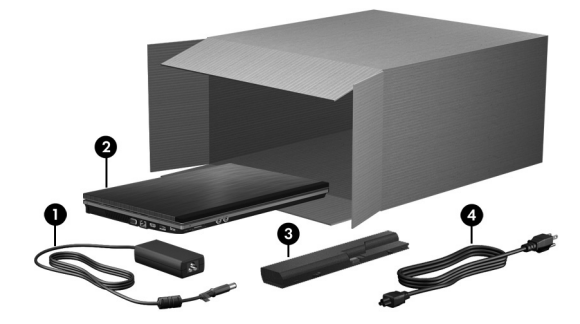

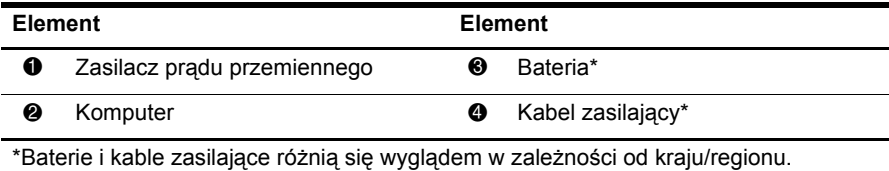

## 2 Włóż baterię

A OSTRZEZENIE! Aby zmniejszyć potencjalne zagrożenia bezpieczeństwa, korzystaj tylko z zasilacza i baterii dostarczonych z komputerem lub z zamienników dostarczonych przez HP.

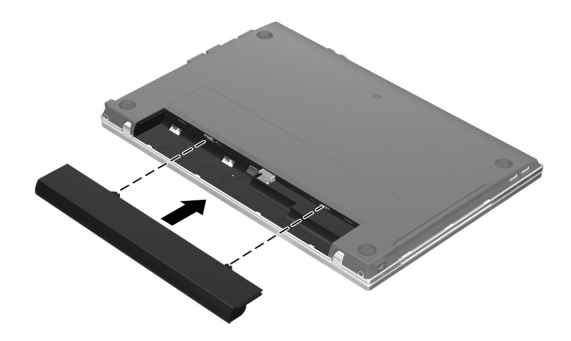

## $\bf 3$  Podłącz komputer do zewnętrznego źródła zasilania

**A OSTRZEZENIE!** Aby ograniczyć ryzyko porazenia prądem elektrycznym lub uszkodzenia sprzętu, postępuj według następujących zasad:

- Podłącz przewód zasilający do gniazdka, które jest cały czas łatwo dostępne.
- Odłączaj zasilanie od komputera przez odłączenie przewodu zasilającego z gniazdka (a nie odłczanie go od komputera).
- Jeżeli dostarczono kabel zasilający wyposażony we wtyczkę 3-bolcową, należy go podłączyć do uziemionego, 3-przewodowego gniazda sieci elektrycznej. Nie odłączaj styku uziemiającego przez np. stosowanie adaptera z dwoma stykami. Bolec uziemiający pełni bardzo ważną funkcję zabezpieczającą.

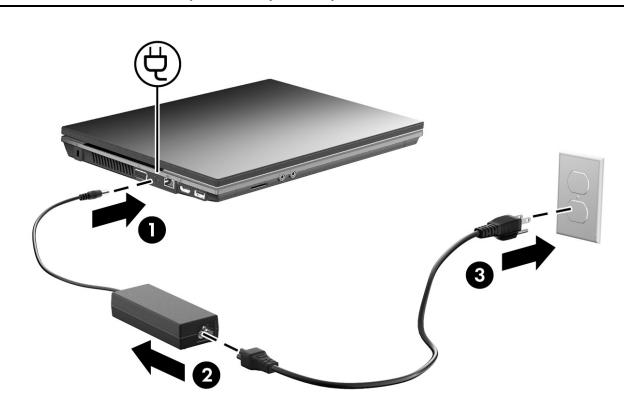

Pozostaw komputer podłączony do zewnętrznego źródła zasilania do momentu, gdy wskaźnik baterii wyłączy się.

✎Częściowo naładowany nowy akumulator może zasilać komputer po zakończeniu instalacji oprogramowania, ale wskaźnik poziomu naładowania akumulatora nie będzie działał precyzyjnie do czasu jego pełnego naładowania. Podczas ładowania baterii wskaźnik baterii (z lewej strony komputera) świeci.

## 4 Otwórz komputer

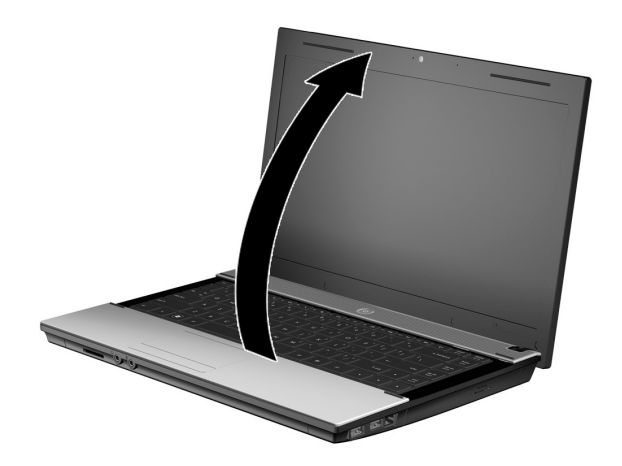

5 Włącz komputer

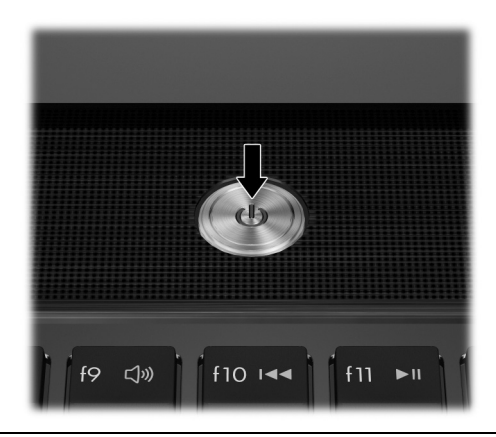

✎Jeśli nie można uruchomić komputera, upewnij się, że kabel zasilający i zasilacz prądu przemiennego są prawidłowo podłączone.

## 6 Konfiguracja oprogramowania

Po włączeniu komputera rozpocznie się proces instalacji oprogramowania. Instrukcje na ekranie poprowadzą poprzez proces instalacji i rejestracji komputera. Po odpowiedzi na pytanie instalatora należy zakończyć cały proces instalacji bez przerywania.

✎Język należy wybierać uważnie. W niektórych modelach języki, które nie są wybrane zostaną, usunięte z systemu i nie będą mogły być odtworzone w trakcie konfiguracji oprogramowania.

# Dalsze czynności

## Lokalizowanie elektronicznych instrukcji obsługi

Aby zapoznać się ze szczegółowymi informacjami na temat komputera, jak np. o zarządzaniu zasilaniem, napędach dysków, pamięci, bezpieczeństwie i innych funkcjach, kliknij przycisk **Start**, następnie kliknij opcję **Pomoc i obsługa techniczna** i wybierz opcję **Instrukcje obsługi**. Połączenie z Internetem nie jest konieczne do korzystania z instrukcji obsługi dostępnych w module Pomoc i obsługa techniczna.

![](_page_8_Picture_3.jpeg)

✎Ponadto do komputera może być dołączony dysk *User Guides* (Instrukcje obsługi).

## Wyszukiwanie dodatkowych informacji

W module Pomoc i obsługa techniczna można znaleźć informacje na temat systemu operacyjnego, sterowników i narzędzi do rozwiązywania problemów. Aby uzyskać dostęp do modułu Pomoc i obsługa techniczna, kliknij przycisk **Start**, a następnie kliknij polecenie **Pomoc i obsługa techniczna**. Wsparcie dla konkretnego kraju/regionu można znaleźć po przejściu na stronę http://www.hp.com/support i wybraniu odpowiedniego kraju/regionu oraz wykonaniu instrukcji wyświetlanych na ekranie.

A OSTRZEŻENIE! Aby zmniejszyć ryzyko odniesienia poważnych obrażeń, zapoznaj się z dokumentem *Bezpieczeństwo i komfort pracy*. Opisano w nim poprawną konfigurację stacji roboczej, właściwą postawę oraz właściwe nawyki pracy mające wpływ na zdrowie uytkowników komputerów. Ponadto dokument *Bezpieczestwo i komfort pracy* zawiera istotne informacje na temat bezpieczestwa elektrycznego i mechanicznego. Aby uzyskać dostęp do tego dokumentu, kliknij przycisk Start, kliknij polecenie Pomoc i obsługa techniczna, a następnie wybierz opcję Instrukcje obsługi lub skorzystaj z dysku *User Guides* (Instrukcje obsługi) dołczonego do niektórych modeli. Dokument Bezpieczeństwo i komfort pracy jest także dostępny w sieci Internecie pod adresem http://www.hp.com/ergo.

Więcej informacji na temat przepisów bezpieczeństwa, uregulowań prawnych oraz utylizacji baterii można znaleźć w podręczniku *Uregulowania prawne, przepisy bezpieczeństwa i wymagania środowiskowe.* Aby uzyskać dostęp do tych norm, kliknij przycisk **Start**, kliknij polecenie **Pomoc i obsługa techniczna**, a następnie wybierz opcję **Instrukcje obsługi**, lub skorzystaj z dysku *User Guides* (Instrukcje obsługi) dołączonego do niektórych modeli.

## Tworzenie kopii zapasowych i odzyskiwanie danych

Do ochrony informacji użytkownika służy funkcja tworzenia kopii zapasowej i przywracania systemu Windows®, która umożliwia tworzenie kopii zapasowej pojedynczych plików i folderów, całego dysku twardego (tylko wybrane modele), tworzenie dysków naprawy systemu (tylko wybrane modele) lub punktów przywracania systemu. W przypadku wystąpienia awarii systemu można użyć tych kopii zapasowych w celu odtworzenia zawartości komputera.

System Windows oferuje następujące zaawansowane funkcje tworzenia kopii zapasowych i odzyskiwania danych:

- Tworzenie dysków naprawy systemu (tylko wybrane modele)
- Tworzenie kopii poszczególnych plików i folderów
- Tworzenie dysków obrazu systemu (tylko wybrane modele)
- Planowanie automatycznego wykonywania kopii (tylko wybrane modele)
- Tworzenie punktów przywracania systemu
- Przywracanie poszczególnych plików
- Przywracanie komputera do poprzedniego stanu
- Odtwarzanie informacji za pomocą narzędzi odzyskiwania

✎Aby uzyskać instrukcje na te tematy, zajrzyj do modułu Pomoc i obsługa techniczna.

✎Dodatkowe informacje można znaleźć w instrukcji obsługi online, w części "Tworzenie kopii zapasowych i odzyskiwanie danych".

#### Tworzenie kopii zapasowej

Przywrócony system po awarii jest tak kompletny, jak ostatnia posiadana kopia zapasowa. Dyski naprawy systemu (tylko w wybranych modelach) i wstępną kopię zapasową należy wykonać bezpośrednio po konfiguracji oprogramowania. W związku z instalacją nowych programów i zapisaniem nowych plików należy regularnie tworzyć kopie zapasowe systemu, aby zawsze mieć w miarę aktualną kopię danych.

Do tworzenia kopii zapasowych można użyć funkcji kopii zapasowej i przywracania. Kliknij kolejno **Start**, **Wszystkie programy**, **Konserwacja** a następnie **Kopia zapasowa i przywracanie**. Postępuj zgodnie z instrukcjami wyświetlanymi na ekranie, aby skonfigurować kopię zapasową, utworzyć obraz systemu (tylko wybrane modele) lub dysk naprawy systemu (tylko wybrane modele).

#### Przywracanie danych

W przypadku awarii systemu klawisz **f11** umożliwia uruchomienie narzędzia do odzyskania oryginalnego obrazu dysku twardego.

✎Obraz ten obejmuje system operacyjny Windows oraz fabrycznie instalowane oprogramowanie.

A OSTROŻNIE: Użycie funkcji **f11** powoduje całkowite skasowanie zawartości dysku twardego i jego sformatowanie. Wszystkie zapisane na nim dane oraz zainstalowane oprogramowanie zostanie raz na zawsze usunięte. Narzędzie odzyskiwania f11 instaluje ponownie system operacyjny, oprogramowanie HP i sterowniki, które zostały zainstalowane fabrycznie. Oprogramowanie, sterowniki i aktualizacje nie instalowane fabrycznie muszą zostać ponownie ręcznie zainstalowane. Osobiste pliki należy odzyskać z kopii zapasowej.

- 1. W miarę możliwości wykonaj kopię zapasową własnych plików.
- 2. W miarę możliwości sprawdź obecność partycji HP Recovery. Aby znaleźć partycję, kliknij przycisk **Start**, kliknij prawym przyciskiem opcję **Komputer**, a następnie kliknij kolejno **Zarządzaj** oraz **Zarządzanie dyskiem**.
	- ✎Jeśli partycja HP Recovery nie jest wyświetlana na liście, konieczne jest odzyskanie systemu operacyjnego i oprogramowania za pomocą dysku DVD *Windows 7 Operating System* (System operacyjny Windows 7) oraz dysku *Driver Recovery* (Odzyskiwanie sterowników). Aby uzyskać informacje o zakupie dysków, należy skontaktować się z pomocą techniczną. Więcej informacji znajdziesz w części "Kontakt z pomocą techniczną" na końcu podręcznika.
- 3. Jeżeli partycja HP Recovery znajduje się na liście, uruchom ponownie komputer, a następnie naciśnij klawisz **esc**, gdy w dolnej części ekranu zostanie wyświetlony komunikat "Press the ESC key for Startup Menu" (Naciśnij klawisz esc, aby wejść do menu rozruchowego).
- 4. Naciśnij klawisz **f11**, gdy na ekranie zostanie wyświetlony komunikat "Press <F11> for recovery" (Naciśnij klawisz "F11" w celu rozpoczęcia odzyskiwania).
- 5. Postępuj zgodnie z instrukcjami wyświetlanymi na ekranie.

✎System Windows zawiera dodatkowe narzędzia odzyskiwania. Więcej informacji znajdziesz w module Pomoc i obsługa techniczna.

✎Jeżeli uruchomienie (rozruch) komputera nie jest możliwe, konieczny jest zakup dysku DVD *Windows 7 Operating System* (System operacyjny Windows 7) w celu uruchomienia komputera i naprawy systemu operacyjnego. Dodatkowe informacje można otrzymać od działu pomocy technicznej. Więcej informacji znajdziesz w części "Kontakt z pomocą techniczną" na końcu podręcznika.

## Wyłaczanie komputera

Aby wyłączyć komputer:

- 1. Zapisz pracę i zamknij wszystkie programy.
- 2. Kliknij przycisk **Start**, a następnie kliknij polecenie **Zamknij system**.

## Informacje o produkcie i rozwiązywanie problemów

## Moc wejściowa

Informacje dotyczące zasilania zawarte w tej części mogą być przydatne w przypadku podróży zagranicznych.

Komputer jest zasilany prądem stałym, który może być dostarczany ze źródła prądu przemiennego lub stałego. Chociaż komputer może być zasilany z niezależnego źródła prądu stałego, to powinien być zasilany tylko za pomocą zasilacza prądu przemiennego lub źródła prądu stałego dostarczonego przez firmę HP bądź zatwierdzonego do użytku z tym komputerem. Komputer może korzystać z zasilania prądem stałym o następujących właściwościach:

![](_page_12_Picture_261.jpeg)

✎To urządzenie przeznaczone jest do współpracy z systemami zasilania urządzeń IT stosowanymi w Norwegii, z napięciem międzyfazowym o wartości skutecznej nie większej niż 240 V.

✎Napięcie i natężenie robocze komputera jest podane na systemowej etykiecie zgodności z normami na spodzie komputera.

## Środowisko pracy

![](_page_12_Picture_262.jpeg)

![](_page_13_Picture_352.jpeg)

## Podróżowanie z komputerem

Aby osiągnąć najlepsze rezultaty, należy postępować zgodnie z podanymi tu wskazówkami dotyczącymi podróżowania z komputerem i jego transportu:

- Przygotowanie komputera do podróży lub transportu:
	- 1. Utwórz kopię zapasową danych.
	- 2. Wyjmij wszystkie dyski i karty zewnętrzne, takie jak karty cyfrowe czy karty ExpressCard.

 $\triangle$  Aby zmniejszyć ryzyko uszkodzenia komputera i napędu lub utraty danych, przed wyjęciem napędu z wnęki, jego transportem lub odłożeniem w celu przechowywania, należy wyjąć z niego nośnik.

- 3. Wyłącz wszystkie urządzenia zewnętrzne, a następnie odłącz je.
- 4. Wyłącz komputer.
- Należy zabrać ze sobą kopię zapasową danych. Kopię zapasową i komputer należy przechowywać oddzielnie.
- Podczas podróży samolotem należy zabrać komputer na pokład jako bagaż podręczny, a nie jako bagaż transportowany oddzielnie.

Należy unikać umieszczania napędów w pobliżu urządzeń wytwarzających pole magnetyczne. Do urządzeń wytwarzających pole magnetyczne należą bramki bezpieczeństwa znajdujące się na lotniskach oraz ręczne wykrywacze metali. Stosowane na lotniskach urządzenia sprawdzające bagaż podręczny, np. taśmy transportowe, korzystają z promieni Roentgena, które są nieszkodliwe dla napędów.

- Możliwość używania komputera podczas lotu zależy od wewnętrznych przepisów poszczególnych linii lotniczych. Aby korzystać z komputera podczas lotu, należy wcześniej upewnić się, czy dane linie lotnicze na to zezwalają.
- Jeżeli komputer nie będzie używany i zostanie odłączony od zasilania na dłużej, niż 2 tygodnie, wyjmij baterię i przechowaj ją oddzielnie.
- Jeżeli zaistnieje konieczność przesłania komputera lub napędu pocztą, należy włożyć go do odpowiedniego opakowania zabezpieczającego i opatrzyć opakowanie napisem informującym o konieczności delikatnego obchodzenia się z przesyłką: "OSTROŻNIE – DELIKATNE URZĄDZENIE".
- Jeśli komputer jest wyposażony w urządzenie bezprzewodowe lub telefon komórkowy, na przykład kartę sieciową w standardzie 802.11b/g, urządzenie GSM (Global System for Mobile Communications) lub GPRS (General Packet Radio Service), możliwości korzystania z urządzeń tego typu mogą podlegać ograniczeniom. Takie ograniczenia mogą obowiązywać na pokładzie samolotów, w szpitalach, w pobliżu materiałów wybuchowych i w niebezpiecznych miejscach. W razie niepewności co do możliwości używania danego urządzenia przed jego włączeniem należy zapytać o pozwolenie.
- Przy podróżach zagranicznych należy uwzględnić poniższe wskazówki:
	- ❏ Należy zapoznać się z obowiązującymi w każdym kraju/regionie przepisami celnymi dotyczącymi komputerów.
	- ❏ Należy sprawdzić wymagania dotyczące kabla zasilającego i adaptera w każdej z lokalizacji, w której jest planowane korzystanie z komputera. Napięcie, częstotliwość i typy wtyczek mogą się różnić.

![](_page_14_Picture_5.jpeg)

 $\bigwedge$  Ze względu na ryzyko porażenia prądem, wywołania pożaru lub uszkodzenia sprzetu nie wolno zasilać komputera za pomocą zestawu konwersji napięcia przeznaczonego do urządzeń domowych.

## Standardowa konserwacja

#### Czyszczenie wyświetlacza

**AUSTROZNIE:** Aby zapobiec nieodwracalnemu uszkodzeniu komputera, nie wolno spryskiwać powierzchni ekranu wodą ani żadnym środkiem czyszczącym czy chemicznym.

Aby usunąć z wyświetlacza smugi i osady, należy często przecierać go za pomocą miękkiej, niestrzępiącej się, zwilżonej ściereczki. Jeżeli ekran wymaga dodatkowego oczyszczenia, należy użyć antystatycznego środka do czyszczenia ekranu lub nawilżonych fabrycznie ściereczek antystatycznych.

### Czyszczenie płytki dotykowej TouchPad i klawiatury

Brud i tłuszcz na płytce dotykowej TouchPad mogą uniemożliwiać prawidłowe sterowanie ruchem kursora na ekranie. Aby tego uniknąć, należy czyścić płytkę dotykową TouchPad zwilżoną ściereczką, a podczas używania komputera często myć ręce.

A OSTRZEZENIE! Aby zmniejszyć ryzyko porazenia prądem elektrycznym lub uszkodzenia elementów wewnętrznych, do czyszczenia klawiatury nie należy używać odkurzacza. Odkurzacz może pozostawić na powierzchni klawiatury kurz i inne zanieczyszczenia.

Klawiaturę należy czyścić regularnie, aby zapobiegać zacinaniu się klawiszy oraz usuwać kurz i zanieczyszczenia, które mogły dostać się pod klawisze. Zanieczyszczenia na klawiszach i pomiędzy nimi najlepiej usuwać za pomocą puszki ze sprężonym powietrzem wyposażonej w długą i cienką końcówkę.

## Rozwizywanie problemów z zasobami

Jeżeli pojawiły się problemy z komputerem, wykonaj następujące kroki w celu ich rozwiązania:

- 1. Przejdź do następnej części tego rozdziału "Szybkie rozwiązywanie problemów".
- 2. Łącza do witryn internetowych oraz dodatkowe informacje o komputerze można uzyskać poprzez moduł Pomoc i obsługa techniczna. Kliknij przycisk **Start**, a następnie kliknij polecenie **Pomoc i obsługa techniczna**.

✎Mimo że wiele narzędzi sprawdzania i naprawy wymaga połączenia internetowego, to inne narzędzia, takie jak Pomoc i obsługa techniczna, mogą pomóc w rozwiązaniu problemu, gdy komputer jest w trybie offline.

## Szybkie rozwiązywanie problemów

#### Nie można uruchomić komputera

Jeśli po naciśnięciu przycisku zasilania komputer nie zostanie włączony, to następujące sugestie mogą pomóc w rozwiązaniu problemu:

- Jeśli komputer jest podłączony do gniazdka sieciowego, sprawdź, czy gniazdko działa poprawnie, odłączając komputer i podłączając do gniazdka inne urządzenie elektryczne.
	- ✎ Należy korzystać wyłącznie z zasilacza prądu przemiennego dostarczonego z komputerem lub zasilacza zatwierdzonego do użytku z tym komputerem przez firmę HP.
- Jeżeli komputer jest zasilany z akumulatora lub został podłączony do zewnętrznego źródła zasilania innego niż gniazdo sieci elektrycznej, podłącz komputer do gniazda sieci elektrycznej za pomocą zasilacza prądu przemiennego. Upewnij się, że kabel zasilający i zasilacz prądu przemiennego są prawidłowo podłączone.

### Ekran komputera jest pusty

Jeżeli ekran jest pusty, ale komputer jest włączony i wskaźnik zasilania świeci się, to komputer może nie być skonfigurowany tak, by obraz był wyświetlany na ekranie. Aby przenieść obraz na ekran komputera, naciśnij klawisze **fn+f4**.

#### Oprogramowanie działa nieprawidłowo

Jeżeli oprogramowanie nie odpowiada lub nie działa prawidłowo, należy postępować zgodnie z poniższymi sugestiami:

- Uruchom ponownie komputer. Kliknij przycisk **Start**, kliknij strzałkę umieszczoną obok przycisku Zamknij, a następnie kliknij polecenie **Uruchom ponownie**. Jeśli nie możesz ponownie uruchomić komputera za pomocą tej procedury, przejdź do następnej części — "Komputer jest włączony, ale nie odpowiada".
- Uruchom skanowanie w poszukiwaniu wirusów. Więcej informacji na temat korzystania z zasobów antywirusowych dostępnych na komputerze znajduje się w pomocy oprogramowania antywirusowego.

#### Komputer jest włączony, ale nie odpowiada

Jeżeli komputer jest włączony, ale nie odpowiada na polecenia oprogramowania lub wprowadzane z klawiatury, spróbuj go wyłączyć, korzystając z awaryjnych procedur wyłączania w podanej kolejności, dopóki komputer się nie wyłączy:

**SSTROŻNIE:** Użycie awaryjnej procedury wyłączania komputera powoduje utratę niezapisanych danych.

- Naciśnij i przytrzymaj przycisk zasilania przez co najmniej 5 sekund.
- Odłącz komputer od zasilania zewnętrznego i wyjmij z niego baterię.

### Komputer jest bardzo ciepły

Nagrzewanie się komputera podczas pracy jest normalnym zjawiskiem. Jeżeli jednak komputer staje się bardzo ciepły, oznacza to, że mógł on ulec przegrzaniu z powodu zablokowania otworów wentylacyjnych.

Jeśli podejrzewasz przegrzanie komputera, wyłącz go i pozwól na ochłodzenie się do temperatury pokojowej. Należy pamiętać, aby w trakcie korzystania z komputera wszystkie jego otwory wentylacyjne były odsłonięte.

A OSTRZEZENIE! Aby zmniejszyć ryzyko oparzeń lub przegrzania komputera, nie należy umieszczać go bezpośrednio na kolanach i nie blokować otworów wentylacyjnych. Należy używać komputera tylko na twardej płaskiej powierzchni. Nie należy dopuszczać, aby przepływ powietrza został zablokowany przez inną twardą powierzchnię, na przykład przez znajdującą się obok opcjonalną drukarkę lub miękką powierzchnię, jak poduszki, koce czy ubranie. Nie należy także dopuszczać, aby pracujący zasilacz dotykał skóry lub mikkiej powierzchni, na przykład poduszki, koca czy ubrania. Komputer i zasilacz spełniają ograniczenia dotyczące temperatury powierzchni dostępnych dla użytkownika, zdefiniowane w normie International Standard for Safety of Information Technology Equipment (IEC 60950).

✎Wentylator komputera jest włączany automatycznie w celu chłodzenia elementów wewnętrznych i ich ochrony przed przegrzaniem. Włączanie się i wyłączanie wewnętrznego wentylatora podczas zwykłej eksploatacji jest normalnym zjawiskiem.

### Nie działa urządzenie zewnętrzne

Postępuj według poniższych sugestii, gdy urządzenie zewnętrzne nie działa zgodnie z oczekiwaniami:

- Włącz urządzenie zgodnie z instrukcjami producenta.
- Upewnij się, że wszystkie urządzenia są prawidłowo podłączone.
- Upewnij się, że do wszystkich urządzeń dociera prąd elektryczny.
- Upewnij się, że urządzenie jest zgodne z systemem operacyjnym (dotyczy to zwłaszcza starszych urządzeń).
- Upewnij się, że zainstalowano prawidłowe, zaktualizowane sterowniki.

### Połączenie sieci bezprzewodowej nie działa

Jeśli połączenie sieci bezprzewodowej nie działa zgodnie z oczekiwaniami, należy postępować zgodnie z następującymi sugestiami:

✎Jeśli komputer jest podłączany do sieci firmowej, skontaktuj się z administratorem systemów informatycznych.

- Kliknij przycisk **Start**, a następnie kliknij kolejno **Panel sterowania**, **Sieć i Internet**, **Centrum sieci i udostępniania** i **Rozwiązywanie problemów**. Postępuj zgodnie z instrukcjami wyświetlanymi na ekranie.
- Upewnij się, że urządzenie bezprzewodowe jest włączone a wskaźnik połączenia bezprzewodowego w komputerze świeci na niebiesko. Jeżeli wskaźnik świeci na pomarańczowo, naciśnij przycisk komunikacji bezprzewodowej, aby włączyć urządzenie bezprzewodowe.
- Sprawdź, czy anteny bezprzewodowe komputera nie są zasłonięte.
- $\Box$  Upewnij się, że kabel lub modem DSL i jego kabel zasilający są poprawnie podłączone, a wskaźniki świecą.
- Upewnij się, że router bezprzewodowy lub punkt dostępu jest poprawnie podłączony do zasilacza i modemu przewodowego lub DSL, a wskaźniki świecą.
- Odłącz i ponownie podłącz wszystkie kable, a następnie wyłącz i włącz zasilanie.

✎Więcej informacji na temat technologii bezprzewodowej znajduje się w odpowiednich tematach pomocy i łączach internetowych zawartych w module Pomoc i obsługa techniczna.

✎Aby uzyskać informacje dotyczące aktywowania usługi mobilnego połączenia szerokopasmowego, zapoznaj się z dołączonymi do komputera informacjami operatora sieci mobilnej.